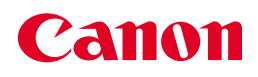

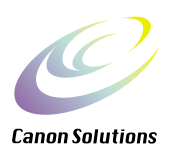

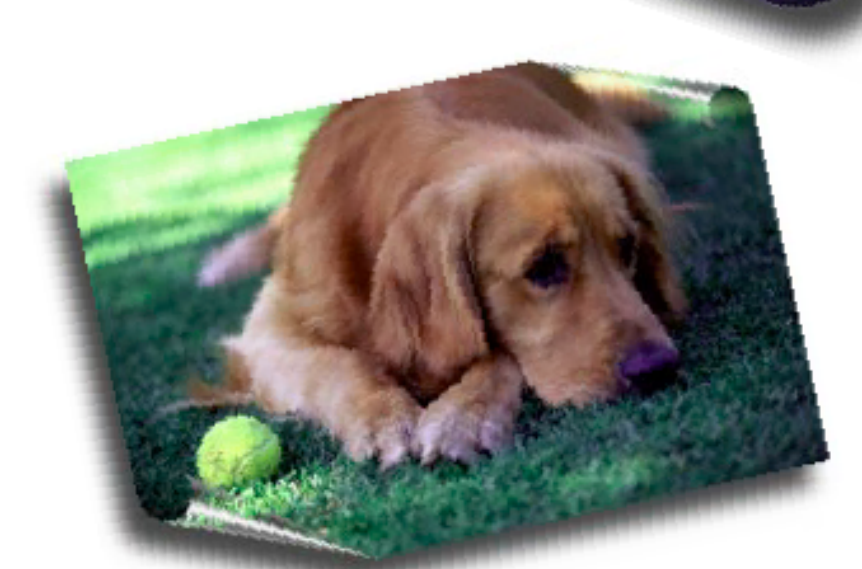

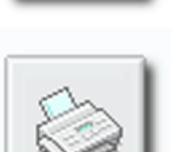

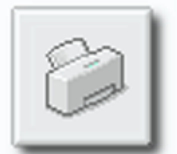

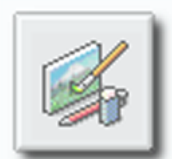

# **CanoScan Toolbox 1.3**

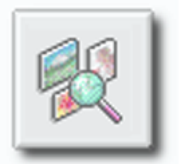

# **User's Guide**

# **for Macintosh**

# **Trademarks**

CanoScan is a trademark of Canon, Inc.

Macintosh, Power Macintosh, Mac OS are trademarks of Apple Computer Inc. registered in the United States and other countries. iMac is a trademark of Apple Computer, Inc.

Adobe, Adobe Photoshop are trademarks of Adobe Systems Incorporated.

All other names are trademarks or registered trademarks of their respective companies.

# **Copyright**

#### © CANON INC. 2001

This manual is copyrighted with all rights reserved. Under the copyright laws, no part of this publication may be reproduced, transmitted, transcribed, stored in a retrieval system, or translated into any human or computer language, in any form or by any means, without express written permission.

The contents of this manual are subject to change without notice.

# **Table of Contents**

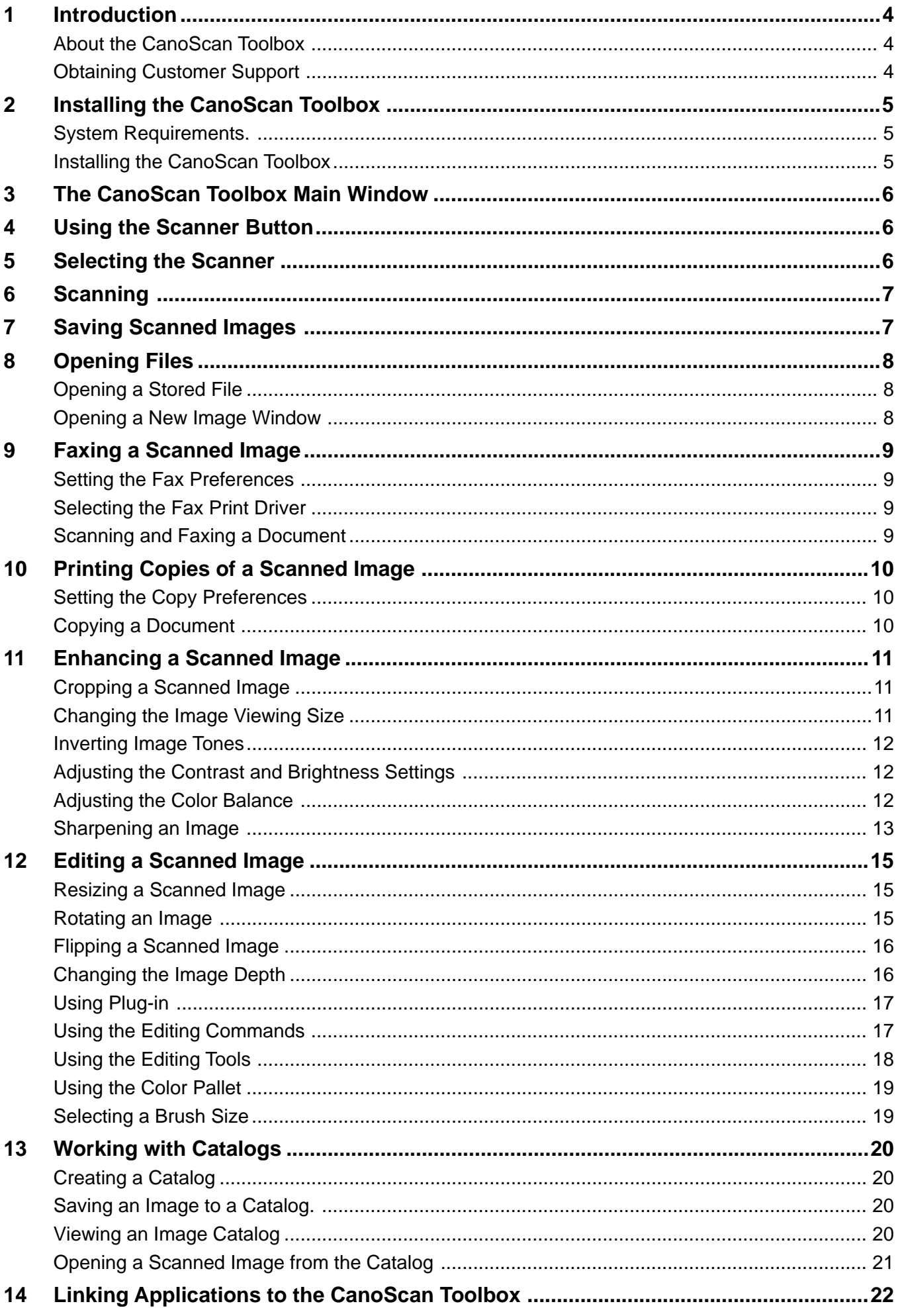

# <span id="page-3-0"></span>**1. Introduction**

This User's Guide describes the features and functions of the CanoScan Toolbox for Macintosh.

## *About the CanoScan Toolbox*

The CanoScan Toolbox provides easy-to-use scanning and image editing functions you can use to scan, edit and integrate digital images into a variety of applications (i.e., email, fax, desktop publishing, word processing, etc.). You can also use the CanoScan Toolbox to instantly fax or copy scanned documents with a click of the mouse. The advanced image enhancement features provided by the CanoScan Toolbox let you adjust the color balance, contrast and brightness, image sharpness and more, so you can create high-quality images.

In addition to the CanoScan Toolbox, the Canon Plug-in Module CS plug-in is also included in the CanoScan Setup CD-ROM. It provides an interface to the scanner. The Canon Plug-in Module CS plug-in launches when you click the Scan button from the CanoScan Toolbox. After the scan process is complete, the plug-in closes and you are returned to the CanoScan Toolbox so you can edit, fax, copy or integrate the image into other applications.

## *Obtaining Customer Support*

If you are having problems setting up or running the CanoScan Toolbox, contact the Canon help desk at one of the following locations:

#### 30-2, Shimomaruko 3-chome, Ohta-ku Tokyo 146-8501, Japan **CANON COMPUTER SYSTEMS, INC.** 2995 Redhill Avenue Costa Mesa, CA 92626, U.S.A. 1-800 OK CANON http://www.ccsi.canon.com **CANON CANADA INC.** 6390 Dixie Road, Mississauga Ontario L5T 1P7, Canada 1-800 OK CANON http://www.canon.ca **CANON LATIN AMERICA, INC.**

**CANON INC.**

6505 Blue Lagoon Drive, Suite 325 Miami, Florida 33126, U.S.A.

**CANON MEXICANA, S. de R.L. de C.V.** Anillo Periferico Sur No. 4124, Torre Zafiro (II) Colonia Ex-Rancho de Anzaldo, Piso 5 y 6, Mexico D.F. Tel. (525) 5490-2000

**CANON PANAMA, S.A.** Apartado 7022, Panama 5 Rep. de Panama Tel. (507) 279-8900

**CANON CHILE, S.A.** Ave. Manquehue Norte #1337, Piso 3, Casilla 187-9, Santiago, Chile Tel. (562) 366-6600

**CANON ARGENTINA, S.A.** Ave. Corrientes 420 (1043) Buenos Aires, Argentina Tel. (5411) 432-59800

**CANON EUROPA N.V.** P.O. Box 2262 1180 EG Amstelveen, The Netherlands

**CANON (UK) LTD.**

Woodhatch, Reigate Surrey RH2 8BF, United Kingdom For technical support, please contact Canon Helpdesk. **Helpdesk:** P.O. Box 431, Wallington, Surrey SM6 0XU TEL: (08705) 143 723 FAX: (08705) 143 340 For sales enquiries: (0121) 666-6262

**CANON FRANCE S.A.**

17, quai du Président Paul-Doumer 92414 Courbevoie Cedex, France Tél.01 4199 7777 Fax.01 4199 7951 **Hotline:** Tél.01 4199 7070

#### **CANON DEUTSCHLAND GmbH**

Postfach 528, 47705 Krefeld, Germany<br>**CANON- Hotline-Service**<br>Customer Support: (0 21 51) 349-555<br>Info-Desk: (0 21 51) 349-566 Mailbox: (0 21 51) 349-577 Telefax: (0 21 51) 349-588

**CANON ITALIA S.p.A** Palazzo L, Strada 6, 20089 Milanofiori-Rozzano (MI), Italy TEL: 02/8248. 1 FAX: 02/8248. 4604 Pronto Canon 02/8249. 2000 http://www.canon.it

#### **CANON BENELUX NEDERLAND N.V.**

Neptunusstraat 1, 2132 JA Hoofddorp The Netherlands Tel: 023-5 670 123 Fax: 023-5 670 124 **Helpdesk:** 023-5 681 681

**CANON BENELUX BELGIUM N.V./S.A.** Bessenveldstraat 7, 1831 Diegem, Belgium Tel: 02 7220411 Fax: 02 7213274 **Helpdesk:** 02 7220404

**CANON GmbH** Zetschegasse 11, 1232 Wien, Austria

**CANON (SCHWEIZ) A.G.** Industriestrasse 12, CH-8305 Dietlikon Switzerland Tel: (01) 835 61 61 Fax: (01) 835 68 60 **Hotline:** 157 30 20

**CANON ESPAÑA S.A.** C/Joaquin Costa No 41, 28002 Madrid, Spain **Help Desk:** 906.301255

Tel.: 91-5384500 Fax.: 91-4117780 **CANON DANMARK** Vasekær 12, DK-2730 Herlev, Denmark **Hotline:** 44 88 26 66 http://www.canon.dk

**CANON NORGE AS** Hallagerbakken 110, Boks 33, Holmlia, 1210 Oslo 12, Norway Tlf: 2262 9321 FAX. 2262 0615

**CANON SVENSKA AB** Gustav III:s Boulevard 26, S-169 88 Solna, Sweden Tel 08-744 85 00 Fax 08-744 64 65 http://www.canon.se

**CANON OY AB** Kornetintie, 3, 00380 Helsinki, Finland Puhelin: 010 544 20 **Helpdesk:** 0600-0-22606 (maksu 14,80 mk/min) Fax: 010 544 4571

**CANON SINGAPORE PTE. LTD.**

79 Anson Road #09-01/06 Singapore 079906 http://www.canon-asia.com

**CANON MARKETING SERVICES PTE. LTD.** No. 1, Jalan Kilang Timor #09-00 Pacific Tech Centre Singapore 159303 Tel: 65-7998888, Fax: 65-2736786,

**Hotline:** 65-3342726 http://www.canon.com.sg

#### **CANON MARKETING (MALAYSIA) SDN. BHD.**

Block D, Peremba Square Saujana Resort, Section U2, 40150 Shah Alam Selangor Darul Ehsan, Malaysia Tel: 603-7446000, Fax: 603-7446048, **Helpdesk:** 603-7446008/9 Enquiry: print&scan@canon.com.my http://www.canon.com.my

#### **CANON MARKETING (THAILAND) CO. LTD.**

179/34-45 Bangkok City Tower, 9th-10th Floor South Sathorn Road, Thungmahamek, Sathorn, Bangkok 10120, Thailand Tel: 662-3449999, Fax: 662-3449968 http://www.canon.co.th

#### **CANON MARKETING (PHILIPPINES) INC.**

Marvin Plaza Building, 2153 Don Chino Roces Ave, Makati City, Metro Manila, Philippines Tel: 632-8126047, Fax: 632-8120067/8109797

#### **CANON INDIA PVT LTD.**

Neela Gagan, Mandi Road, Mehrauli, New Delhi-110030, India Tel: 91-11-6806572, Fax: 91-11-6807180

#### **CANON HONGKONG CO., LTD.**

9/F, The Hong Kong Club Building 3A Chater Road, Central, Hong Kong TEL: (852) 2739 0802 FAX: (852) 2739 6428

#### **CANON AUSTRALIA PTY. LTD.** 1 Thomas Holt Drive, North Ryde, Sydney N.S.W. 2113, Australia

Info-Line: (02) 9805 2864

**CANON NEW ZEALAND LTD.** Fred Thomas Drive, Takapuna P.O. Box 33-336, Auckland, New Zealand Info-Line: 0900-522666

#### **ADOBE SYSTEMS INCORPORATED**

http://www.adobe.com **ARCSOFT, INC.**

http://www.arcsoft.com

**SCANSOFT, INC.** http://www.scansoft.com

# <span id="page-4-0"></span>**2. Installing the CanoScan Toolbox**

#### **System Requirements**

The following indicates the minimum CanoScan Toolbox system requirements:

![](_page_4_Picture_94.jpeg)

#### **Installing the CanoScan Toolbox**

Installing the CanoScan Toolbox is very simple.

To install the CanoScan Toolbox:

- 1. Insert the CanoScan Setup CD-ROM accompanied with the scanner into your CD-ROM drive. Inserting the Setup CD-ROM automatically displays the main menu.
- 2. Choose the **Install the Software** command from the main menu and select the CanoScan Toolbox option.
- 3. Follow the on-screen instructions to complete the installation.

#### **Where to locate the plug-in**

You should locate the plug-in in the same folder where the CanoScan Toolbox locates.

When you install the plug-in with the CanoScan Setup CD-ROM, you should specify the folder name to the place where the CanoScan Toolbox locates (usually CanoScan Toolbox).

# <span id="page-5-0"></span>**3. The CanoScan Toolbox Main Window**

The first time you launch the CanoScan Toolbox, the CanoScan Toolbox Main window appears on the desktop. You can hide the Main window by clicking the close box on the left-top of the window and show it by using the **CanoScan Toolbox** command from the **Window** menu. The CanoScan Toolbox Main window contains buttons you can use to control the CanoScan Toolbox features.

![](_page_5_Figure_2.jpeg)

# **4. Using the Scanner Button**

If your scanner equips the Start Button on the front of the scanner, you can instantly access the CanoScan Toolbox from the scanner itself by pressing the button.

If the CanoScan Toolbox is closed, pressing the start button on the front of the scanner launches the CanoScan Toolbox.

# **5. Selecting the Scanner**

When one or more scanners are connected to your computer, you can select which scanner to use with the CanoScan Toolbox.

Select the scanner in the submenu of the **Select Scanner** command from the **File** menu.

# <span id="page-6-0"></span>**6. Scanning**

Once the scanner is connected and the software is installed you are ready to scan. The scanning process is very simple.

To scan a document:

- 1. Place the photo or document on the scanner as indicated in the scanner documentation.
- 2. Click on the **Scan** button from the Main window, or choose the **New Scan** command from the **File** menu.
- 3. The Canon Plug-in Module CS opens so you can select your scan settings.
- 4. Click the **Preview** button to preview the scanning area.
- 5. Click the **Scan** button to scan the document. The plug-in closes and the scanned image appears in a new CanoScan Toolbox Image window.
- 6. Choose the **Save** command from the **File** menu to save the scanned image.

# **7. Saving Scanned Images**

You can save an image that you scan and/or edit in the CanoScan Toolbox.

To save an image for the first time:

- 1. Choose **Save** from the **File** menu.
- 2. Enter a file name and select the folder and drive in which you want to save the image.
- 3. Specify the image format. When you choose JPEG or TIFF formats, an Options dialog box appears so you can specify the compression level.

![](_page_6_Figure_15.jpeg)

![](_page_6_Figure_16.jpeg)

#### 4. Click **OK**.

To save changes to an image that has already been saved on your computer, choose the **Save** command from the **File** menu.

To save a file with a different name, to a different location or in a different file format, use the **Save As** command.

# <span id="page-7-0"></span>**8. Opening Files**

#### **Opening a Stored File**

You can store image files that you have scanned as well as other image files using the CanoScan Toolbox.

To open a stored file:

- 1. Choose the **Open Image** command from the **File** menu, or click the **Edit** button in the CanoScan Toolbox Main window. The Open Image dialog box appears.
- 2. Select the desired file and click the **Open** button. The selected file opens in an image window.

#### **Opening a New Image Window**

When you choose the **New Image** command from the **File** menu, an empty image window appears. You can create a new image by pasting data into or drawing directly in the image window. The image window remains Untitled until you save the data to a file.

# <span id="page-8-0"></span>**9. Faxing a Scanned Image**

Using the CanoScan Toolbox, your scanner and a computer-based fax application, you can fax virtually anything from your computer.

#### **Setting the Fax Preferences**

To set the optimum scanning preferences for faxing:

- 1. Choose **Scan Preferences** from the **Edit** menu.
- 2. Click the **Text/Line art** button in the **Fax Settings** area to fax text and line art documents, or click the **Photograph** button to fax photos. Click **OK**.

![](_page_8_Picture_112.jpeg)

#### **Selecting the Fax Print Driver**

To select the fax driver (only required the first time you fax from the CanoScan Toolbox):

- 1. Click on the **Fax** button from the CanoScan Toolbox Main window.
- 2. Locate the fax driver in the Driver dialog box, click to highlight the driver and click **Open**.

To change the fax driver, delete the **CanoScan Toolbox Prefs** file in the **Preferences** folder in the **System Folder**. Then set the new driver with the method above. Here, all other settings will be initialized.

## **Scanning and Faxing a Document**

To scan and fax a document:

- 1. Place the document you want to fax in the scanner.
- 2. Click on the **Fax** button from the CanoScan Toolbox Main window.
- 3. The document is scanned. The selected fax driver launches the fax application so you can fax the scanned document.

# <span id="page-9-0"></span>**10. Printing Copies of a Scanned Image**

You can use your scanner and printer to make black and white or color copies of any scanned image.

#### **Setting the Copy Preferences**

To set the optimum scanning preferences for copying:

- 1. Choose **Scan Preferences** from the **Edit** menu.
- 2. Click the **Text/Line art** button in the **Print Settings** area to copy text and line art documents, or **Photograph** button to copy photos. Click **OK**.

![](_page_9_Picture_93.jpeg)

### **Copying a Document**

To copy documents using your scanner and printer:

- 1. Place the image you want to copy in the scanner.
- 2. Click the **Copy** button in the CanoScan Toolbox Main window. The Printer driver dialog box opens.
- 3. Enter the number of copies you want to print in the Copies field.
- 4. Specify a page range.
- 5. Choose the paper source to print from a different source.
- 6. Click the **Print** button. The image is scanned and the number specified copies are printed.

**NOTE:** The information you enter in steps 3 through 5 above varies depending on the type of printer you are using.

# <span id="page-10-0"></span>**11. Enhancing a Scanned Image**

The CanoScan Toolbox provides a wide variety of imaging tools you can use to modify and enhance images you scan.

## **Cropping a Scanned Image**

To crop an image:

- 1. Open the image you want to crop by choosing **Open Image** from the **File** menu, or click the **Scan** button from the CanoScan Toolbox Main window.
- 2. Select either the **Rectangle Select** tool (to select regular shapes) or the **Lasso** tool (to select irregular shapes) from the editing toolbox and move the cursor over the image window.
- 3. Click and drag the cursor over the image, so the portion of the image you want to keep is contained inside the selection area.

![](_page_10_Picture_7.jpeg)

![](_page_10_Picture_8.jpeg)

4. Choose **Crop** from the **Image** menu. The area outside of the selected portion of the image is discarded.

## **Changing the Image Viewing Size**

To change the image viewing size:

- 1. Open the image you want to view using the **Open Image** command from the **File** menu, or scan a new image by clicking on the **Scan** button.
- 2. Choose the **Zoom In** or **Zoom Out** command from the **Image** menu, or click the **Magnifier** tool in the Editing toolbox.
- 3. Position the cursor over the image window and click to enlarge the view (Zoom In) or press the Option key and click the mouse to reduce the view (Zoom Out).

Zoom in on an image when you want to see more details in the image. Use the **Zoom Out** feature to see more of the image.

**NOTE:** Changing the image viewing size does NOT alter the actual image size. The zoom capabilities only modify the image display.

#### <span id="page-11-0"></span>**Inverting Image Tones**

Inverting image tones makes a negative of the image.

To invert the tones in an image:

- 1. Open the image you want to invert using the **Open Image** command from the **File** menu, or scan a new image by clicking on the **Scan** button.
- 2. Choose the **Invert** command from the **Image** menu.

## **Adjusting the Contrast and Brightness Settings**

To adjust the contrast and brightness:

- 1. Open the image you want to adjust using the **Open Image** command from the File menu, or scan a new image by clicking on the **Scan** button.
- 2. Choose **Brightness/Contrast** from the **Image** menu. The Brightness/Contrast dialog box displays.

![](_page_11_Picture_9.jpeg)

- 3. Adjust the settings by moving the slider to the left or right, or by entering a number. Brightness values range from -100 (dark) to 100 (light). Contrast values range from -100 (little contrast) to 100 (more contrast).
- 4. Click **OK** when you are finished, or **Reset** to return to the default image brightness and contrast settings.

## **Adjusting the Color Balance**

You can use the Color Balance feature to adjust the colors in an image.

To adjust the color balance of an image:

- 1. Open the image you want to adjust using the **Open Image** command from the **File** menu, or scan a new image by clicking on the **Scan** button from CanoScan Toolbox Main window.
- 2. Choose the **Color Balance** command from the **Image** menu.

<span id="page-12-0"></span>![](_page_12_Picture_130.jpeg)

- 3. You can adjust the blue, red and yellow colors by moving the applicable slider to the left (to decrease) or the right (to increase).
- 4. You adjust the color balance for specific color groups (i.e., modify the blue tones in the shadows of an image) by clicking on one of the radio buttons and then moving the **Cyan** slider.
- 5. Click **OK** when you are finished, or **Reset** to return to the default color balance settings.

#### **Sharpening an Image**

The CanoScan Toolbox Sharpen command has three options: **A Little**, **A Lot** and **Unsharp Masking**.

To sharpen an image or a selected portion of an image:

- 1. Open the image you want to sharpen using the **Open Image** command from the **File** menu, or scan a new image by clicking on the **Scan** button.
- 2. Click and hold the **Sharpen** command from the **Image** menu. Choose **A Little** from the **Sharpen** submenu for a slight change, or choose **A Lot** for a significant change. The Sharpen filter is automatically applied to the image.

![](_page_12_Picture_9.jpeg)

![](_page_12_Figure_10.jpeg)

![](_page_12_Picture_11.jpeg)

To use the **Unsharp Masking** command:

- 1. Open the image you want to sharpen using the **Open Image** command from the **File** menu, or scan a new image by clicking on the **Scan** button.
- 2. Click and hold the **Sharpen** command from the **Image menu**. Choose the **Unsharp Masking** selection from the **Sharpen** submenu.

![](_page_13_Picture_0.jpeg)

- 3. Specify the percentage of sharpening you want in the **Amount** field.
- 4. Enter a number in the **Radius** field to specify the distance (in pixels) from an edge you want to sharpen. A low number indicates sharpening close to the image edges, and a higher number indicates sharpening farther away.
- 5. Enter a number in the **Threshold** field to specify the level at which pixels are sharpened.
- 6. Click **OK** to sharpen the image.

# <span id="page-14-0"></span>**12. Editing a Scanned Image**

CanoScan Toolbox provides a wide variety of editing commands and tools you can use to modify images.

#### **Resizing a Scanned Image**

Resizing an image changes the actual image size.

To resize an image:

- 1. Open the image you want to resize using the **Open Image** command from the **File** menu, or scan a new image by clicking on the **Scan** button.
- 2. Choose **Resize** from the **Image** menu.
- 3. Choose the **units type** (pixels, inches or centimeters).
- 4. Type the desired size in the **New Size** section of the dialog box. Check **Preserve Aspect Ratio** to maintain the original image **width** and **height** ratio.
- 5. Click **OK** to resize the image.

#### **Rotating an Image**

You can use the **Rotate** commands to rotate all or part of an image 90º, 180º or specify the degree of rotation.

To rotate an image:

- 1. Open the image you want to rotate using the **Open Image** command from the **File** menu, or scan a new image by clicking on the **Scan** button.
- 2. Choose the **Rotate** command from the **Image** menu. Select one of the following rotation options:

 90º Left 90º Right 180º Arbitrary Rotate (rotates the image to a specified setting)

### <span id="page-15-0"></span>**Flipping a Scanned Image**

To flip an image or a selected portion of an image:

- 1. Open the image you want to flip using the **Open Image** command from the **File** menu, or scan a new image by clicking on the **Scan** button.
- 2. Choose **Flip** from the **Image** menu, then select **Vertical** or **Horizontal** from the **Flip** submenu.

![](_page_15_Picture_4.jpeg)

3. The image is automatically flipped.

#### **Changing the Image Depth**

You can change the actual image file size by changing the image depth.

**NOTE:** Changing the image depth does NOT change the image dimensions. It changes the saved file size.

To change the image depth:

- 1. Open the image you want to change using the **Open Image** command from the **File** menu, or scan a new image by clicking on the **Scan** button.
- 2. Choose the **Image Depth** command from the **Image** menu. Select one of the following image depth options from the **Image Depth** submenu:

Millions of Colors Thousand of Colors 256 System Colors 256 Custom Colors 256 Shades of Gray 16 Shades of Gray Black and white

![](_page_15_Picture_13.jpeg)

Image depth reduced to 256 System Colors

3. The image depth is automatically changed to reflect your selection.

#### <span id="page-16-0"></span>**Using Plug-in**

You can utilize CanoScan Toolbox effectively by using various image adjusting and enhancing functions of Plug-in Module CS. Refer to the Plug-in Module CS User's Guide bundled with your scanner for its installation and functions.

#### **Using the Editing Commands**

The commands on the **Edit** menu allow you to cut, copy, paste, clear, select all, deselect, and set scanning preferences for images.

#### **Undo**

To reverse the effects of a command you have selected, choose the Undo command.

#### **Cut**

To cut a portion of the image:

- 1. Select an area to cut using the select tool.
- 2. Choose the **Cut** command.

#### **Copy**

To copy a portion of the image:

- 1. Select an area to copy using the select tool.
- 2. Choose the **Copy** command.

#### **Paste**

To paste a selection onto the image:

- 1. Place the cursor where you want to put the selection.
- 2. Choose the **Paste** command.

#### **Clear**

To delete a portion of the image:

- 1. Select an area to delete by using the select tool.
- 2. Choose the **Clear** command.

#### **Select All**

To select everything in the image, choose the **Select All** command.

#### **None**

To deselect items you have selected using either the Lasso or Select tools, choose the **None** command.

## <span id="page-17-0"></span>**Using the Editing Tools**

The CanoScan Toolbox editing tools appear when you open an image. You can also control the palette display by using the **Show/Hide Tools** command from the **Window** menu.

To use an editing tool, click on the desired tool and then move your cursor over the image window. Notice that the cursor changes shape to reflect the tool you have selected.

The image editing tools included with the CanoScan Toolbox are described below:

![](_page_17_Picture_4.jpeg)

**Rectangle Select Tool:** defines a rectangular area.

![](_page_17_Picture_6.jpeg)

**Hand Tool:** moves a picture in window.

![](_page_17_Picture_8.jpeg)

**Fill Tool:** fills an area with color or a tile pattern.

![](_page_17_Picture_10.jpeg)

**Eraser Tool:** erases to the background color.

![](_page_17_Picture_12.jpeg)

**Air Brush Tool:** sprays smooth color.

![](_page_17_Picture_14.jpeg)

**Clone Tool:** paints with pixels from another area.

![](_page_17_Picture_16.jpeg)

**Foreground/Background Color Tool:** replaces the foreground color with the background color.

![](_page_17_Picture_18.jpeg)

**Lasso Tool:** defines an irregular area.

![](_page_17_Picture_20.jpeg)

**Magnify/Zoom Tool:** changes magnification level. Choosing Actual Size from the Image menu resets the image to the original image size.

![](_page_17_Picture_22.jpeg)

**Text Tool:** adds text to annotate the picture.

**Paint Tool:** paints freehand.

**Pencil Tool:** draws freehand.

![](_page_17_Picture_27.jpeg)

**Smudge Tool:** smears colors.

#### <span id="page-18-0"></span>**Using the Color Pallet**

The CanoScan Toolbox color pallet appears when you open an image. You can also control the palette display by using the **Show/Hide Colors** command from the **Window** menu.

To select a color from the color pallet to use with the **Fill**, **Air Brush**, **Freehand Paint** or **Pencil** tools:

1. Move your cursor over the desired color block and click.

![](_page_18_Picture_93.jpeg)

2. Select the desired editing tool and start editing with the selected color.

Note that the selected color appears in the **Foreground/Background Color** tool.

## **Selecting a Brush Size**

The CanoScan Toolbox Brush Size window appears when you open an image. You can also control the palette display by using the **Show/Hide Brushes** command from the **Window** menu. The brush size controls the width of the selected editing tool.

To select a different brush size, click on the desired size and then on the tool you want to use.

![](_page_18_Picture_10.jpeg)

![](_page_18_Picture_12.jpeg)

Small brush **Larger brush** 

![](_page_18_Picture_14.jpeg)

Brush palette

# <span id="page-19-0"></span>**13. Working with Catalogs**

#### **Creating a Catalog**

CanoScan Toolbox Catalogs are designed to let you look through many image files as you use a photo album. When you open the catalog it displays all the images stored in the catalog in thumbnail form.

To create a catalog:

- 1. Choose **New Catalog** from the **File** menu, the **New Archive** dialog appears.
- 2. Enter a catalog name.
- 3. Click the **Create** button. An empty catalog window opens. Now you can save related images to the new catalog.

### **Saving an Image to a Catalog**

To save an image to a catalog:

- 1. Create a new catalog.
- 2. Scan a new image or open a saved image.
- 3. Choose **Save As** from the **File** menu. Locate the catalog you created (catalogs appear as folders).
- 4. Double click to save the image in the catalog.

#### **Viewing an Image Catalog**

You can open a catalog so you can view and access the stored images.

To open a catalog window:

- 1. Choose **Open Catalog** from the **File** menu. The **New Archive** dialog box appears.
- 2. Select the desired catalog from the list box.

![](_page_19_Picture_18.jpeg)

- <span id="page-20-0"></span>3. The selected catalog window opens displaying the images you have stored in the catalog in thumbnail form.
- 4. Choose the **View By** command from the **Image** menu to sort the thumbnails by **name**, **type**, **date** or **size**.

#### **Printing the Catalog View**

You can print the open Catalog window to see all of the stored images in thumbnail format similar to a traditional photographic contact sheet.

To print a catalog view:

- 1. Open the desired catalog window.
- 2. Choose the **Print Catalog View** command from the **File** menu.
- 3. Specify the number of copies to print and click the **Print** button.

#### **Opening a Scanned Image from the Catalog**

To open an image file you have stored in a catalog:

- 1. Open the catalog that contains the image you want to modify by choosing **Open Catalog** from the File menu.
- 2. Double-click on the desired image to open the Image window. The Editing toolbox, Brush Size pallet and Color Pallet windows open.

# <span id="page-21-0"></span>**14. Linking Applications to the CanoScan Toolbox**

You can link frequently used applications such as Optical Character Recognition (OCR), photo retouching and Email applications to the CanoScan Toolbox Main window so you can access them from the CanoScan Toolbox.

To link an application:

1. Click on one of the **Unassigned** buttons in the CanoScan Toolbox Main window.

![](_page_21_Picture_79.jpeg)

- 2. Select the executable file for the application you want to include in the CanoScan Toolbox Main window.
- 3. Click **Select** to add the application to the CanoScan Toolbox Main window.

The icon for the assigned application appears as a button in the CanoScan Toolbox Main window.

![](_page_21_Figure_8.jpeg)

To access the application you assigned to the Main window button, drag an image in the album onto the application icon.

The application launches so you can work with the image.